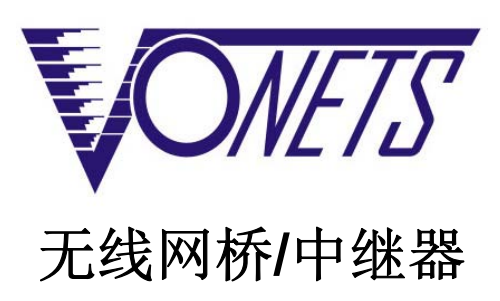

快速配置指南

# 声明

#### **Copyright © 2018** 深圳市后天网络通信技术有限公司

#### 版权所有,保留所有权利

未经深圳市后天网络通信技术有限公司明确书面许可,任何单位或个人不得擅自仿制、复制、 誊抄或转译本书部分或全部内容。不得以任何形式或任何方式(电子、机械、影印、录制或其 它可能的方式)进行商品传播或用于任何商业、赢利目的。

**VONETS** 为深圳市后天网络通信技术有限公司注册商标。本文档提及的其它所有商标或注册 商标,由各自的所有人拥有。

本手册所提到的产品规格和资讯仅供参考,如有内容更新,恕不另行通知。除非有特殊约定, 本手册仅作为使用指导,本手册中的所有陈述、信息等均不构成任何形式的担保。

#### 表 1

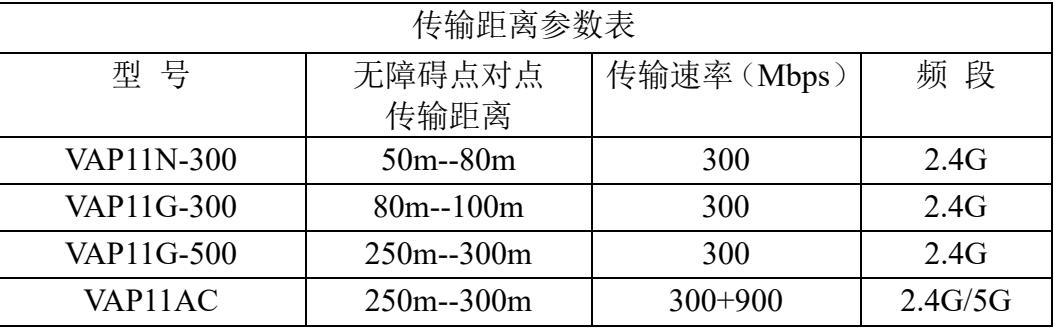

### 表 2

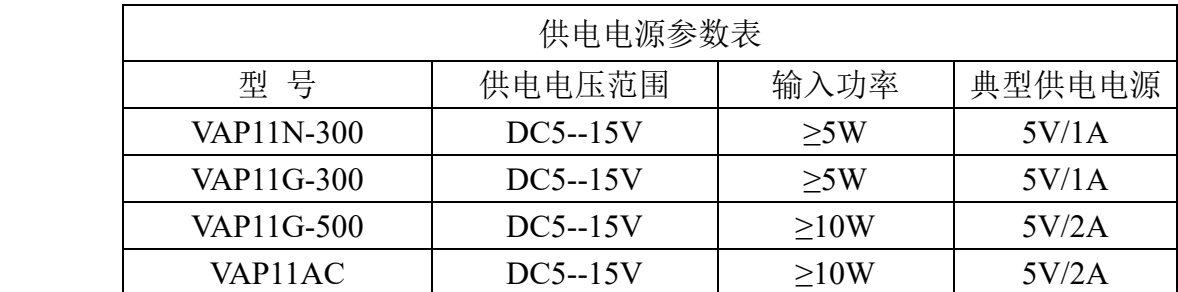

# 应用方式

#### **1. WiFi** 中继:

此应用中 VONETS 设备用于拓展已有 AP 或无线路由器的无线信号覆盖范围。计算机可以 通过无线连接到该设备。VONETS 设备添加源热点后,它的 DHCP 服务器默认停用。

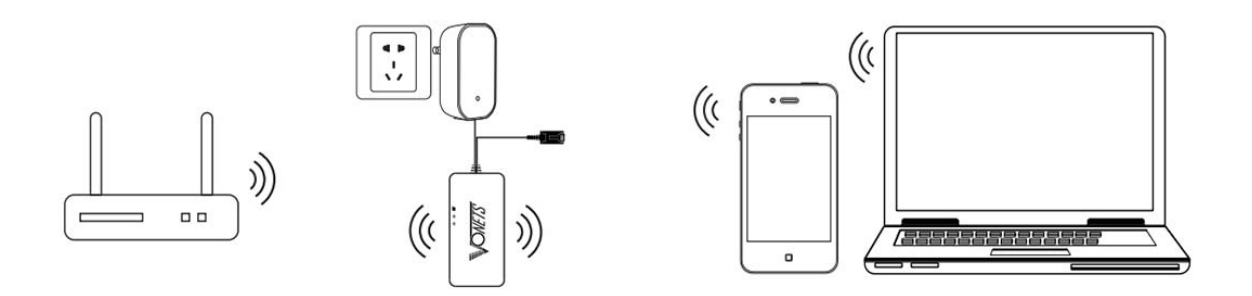

#### **2. WiFi** 网桥:

此应用中 VONETS 设备用于拓展已有 AP 或无线路由器的无线信号覆盖范围。计算机可以 通过有线连接到该设备。VONETS 设备添加源热点后,它的 DHCP 服务器默认停用。

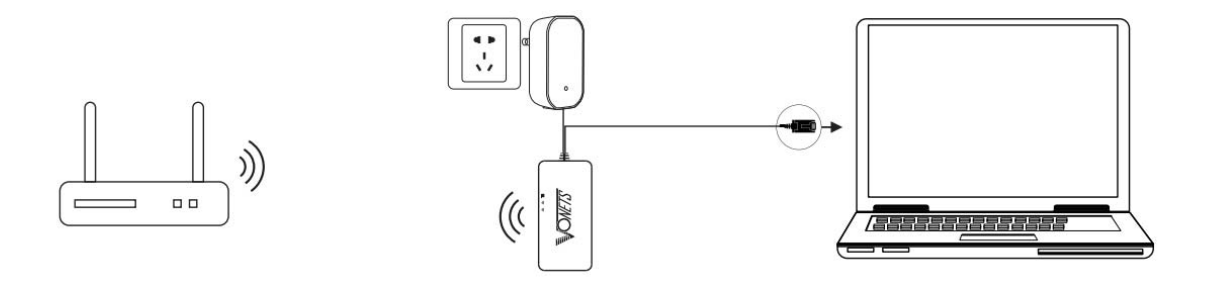

#### **3. WiFi AP**:

此应用中 VOENTS 设备实现有线局域网的无线接入功能。计算机可以通过无线连接到该 设备。VONETS 设备成功连接有线局域网后,它的 DHCP 服务器默认停用。

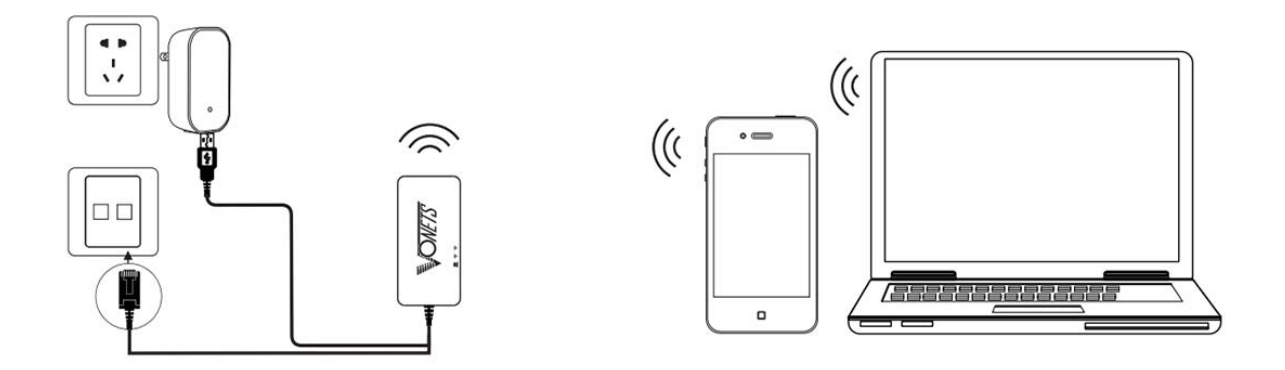

配置说明

# **1.** 连接设备

VONETS 设备接通电源(5V/2A),然后与电脑连接,具体连接方式有以下两种: 1) 电脑有线连接 VONETS 设备的 LAN 口;

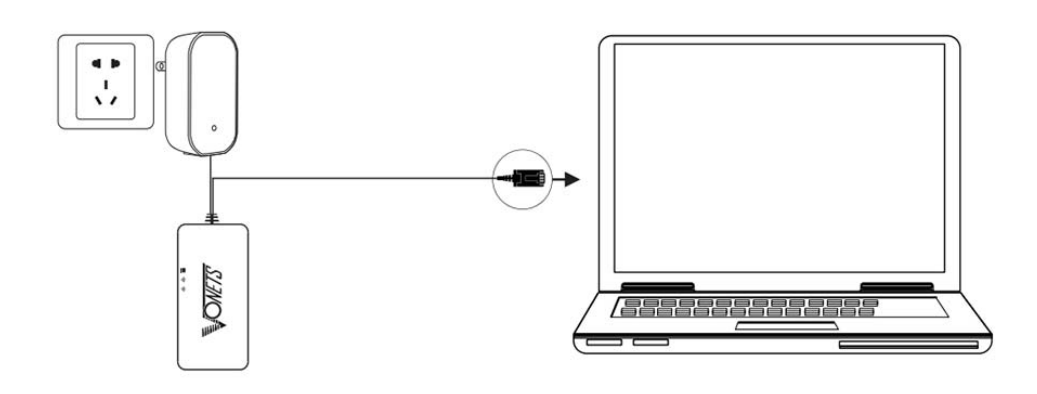

2) 电脑无线连接 VONETS 设备的 WiFi 信号,它的热点参数如下: WiFi SSID: VONETS \*\*\*\*\*\* (与 VONETS 设备 MAC 地址对应) WiFi 密码:12345678

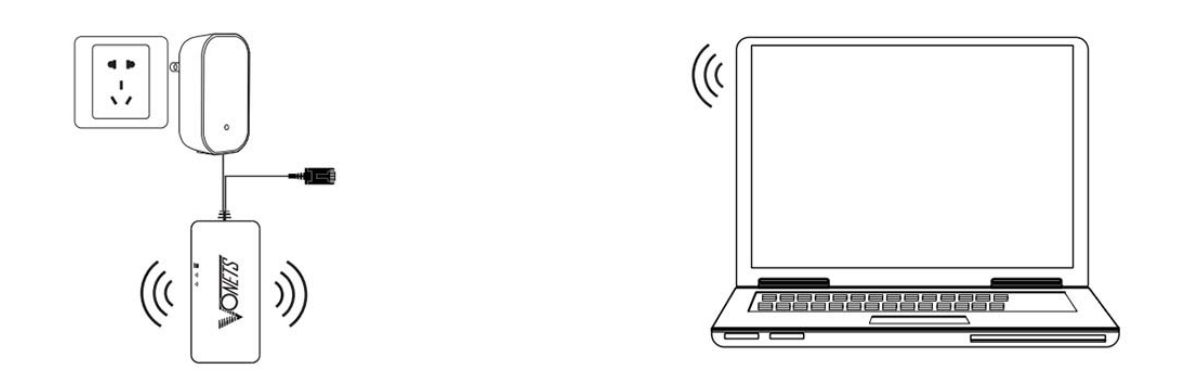

- **2.** 中继**+**网桥的应用配置(中继与网桥的应用配置方法基本相同)
- 1) 电脑连接 VONETS 设备后,打开电脑浏览器,在地址栏输入配置域名 http://vonets.cfg(或 者 IP: 192.168.254.254), 然后按下回车键;

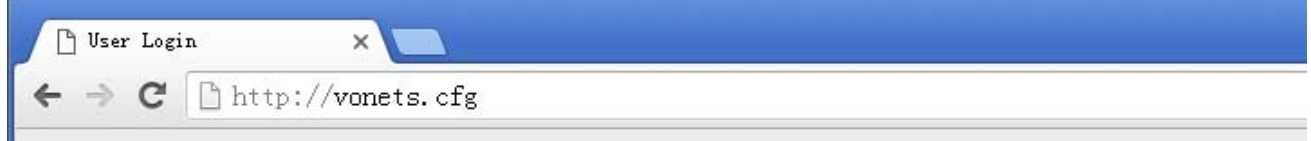

2) 在登录页输入用户名和密码(均为 admin),点击"Login"按钮进入配置页;

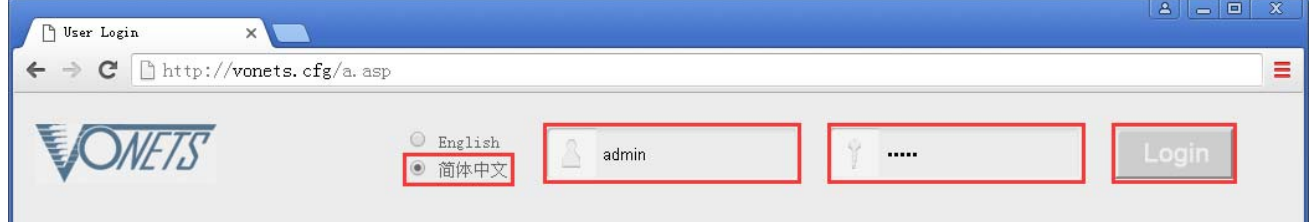

3) "WiFi 搜索",选中上一级热点,点击"下一步";

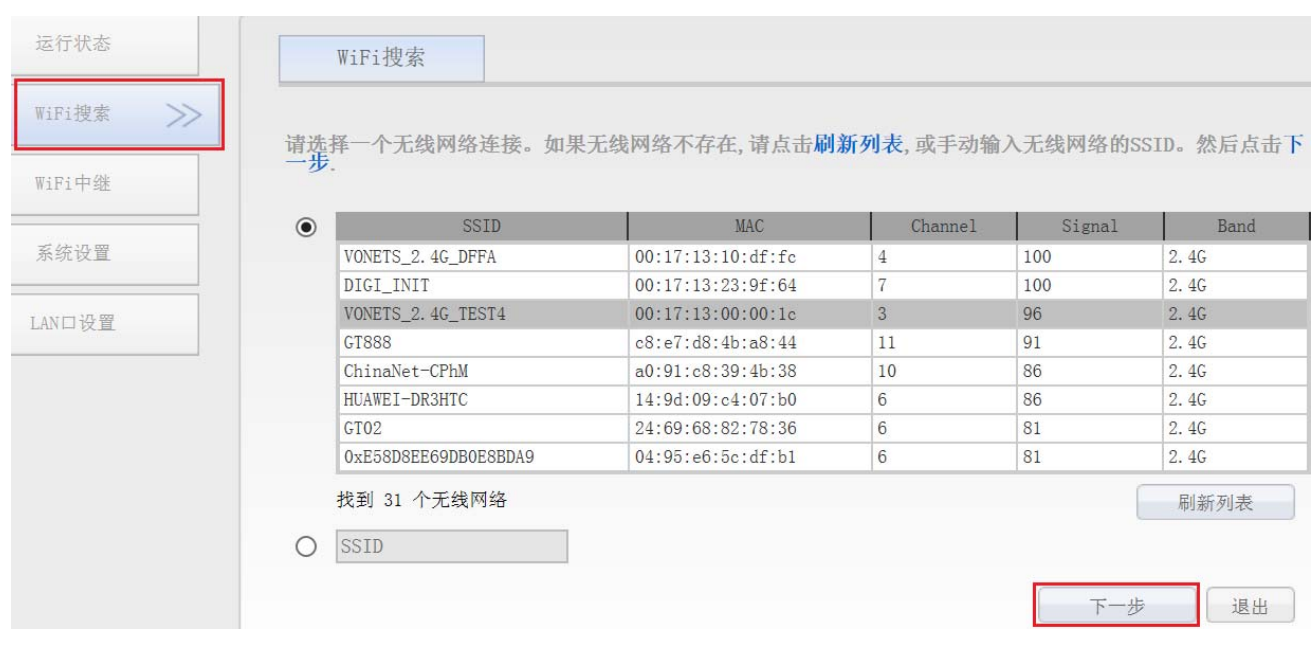

- 4) 输入上一级无线热点的密码,点击"提交";(此处的"高级设置"可以不作更改,若需 要了解关于此选项的说明可以到网站 www.vonets.com.cn 下载文档"V 系列网桥高级功能 说明")
- IP 层透传(出厂默认), 透明传输 IP 层的数据, 能满足绝大部分的网桥应用;
- MAC 层透传,可透明传输 MAC 层(链路层)及 MAC 层以上的所有数据, 包括 IP 层数据。 MAC 透传可以解决一些针对 MAC 层加密的特殊应用, 如 GoPro 相机、思科 AP、海康威视监 控系统等;
- "WiFi 中继安全参数与热点同步"默认勾选,即 VONETS 中继器的 SSID 与源热点的 SSID 关联,而且 WiFi 密码与源热点的密码相同;
- 若勾选 SSID 右侧的"禁用热点", 则该设备将不会发射对应热点, 只能作为网桥应用;

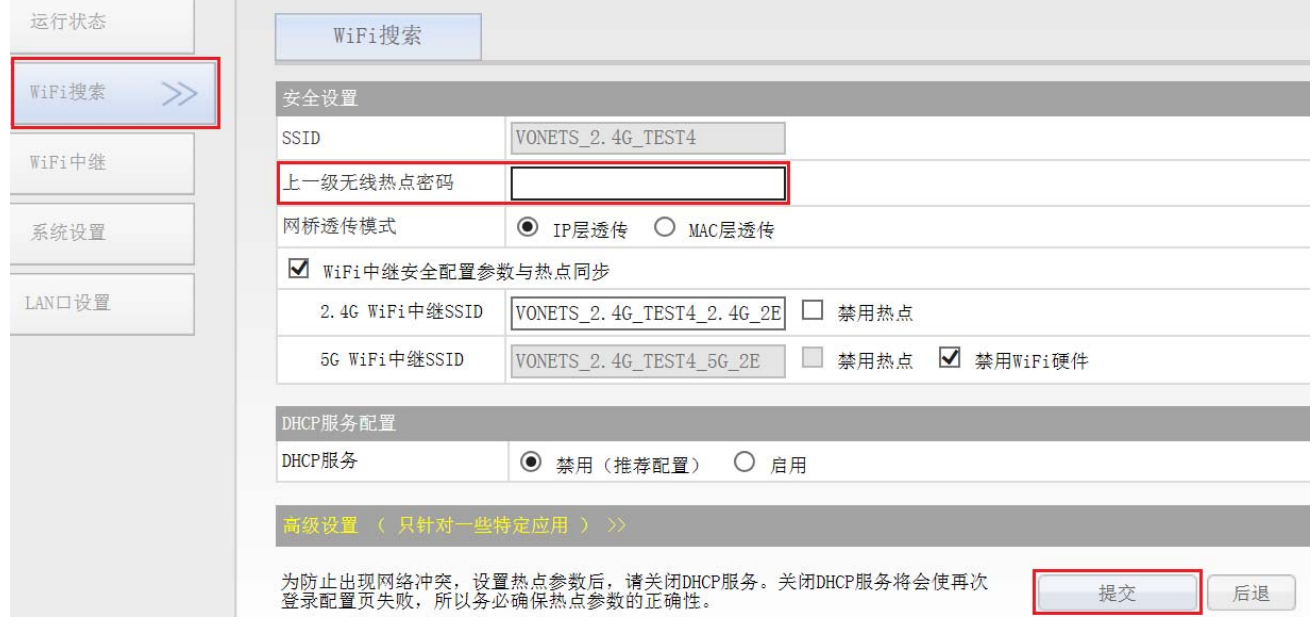

5) 点击"重启", VONETS 设备重启后会自动连接已配置的 WiFi 热点, 若连接成功, WiFi 状态灯会快速闪烁。

### **VONETS** 无线网桥**/**中继器

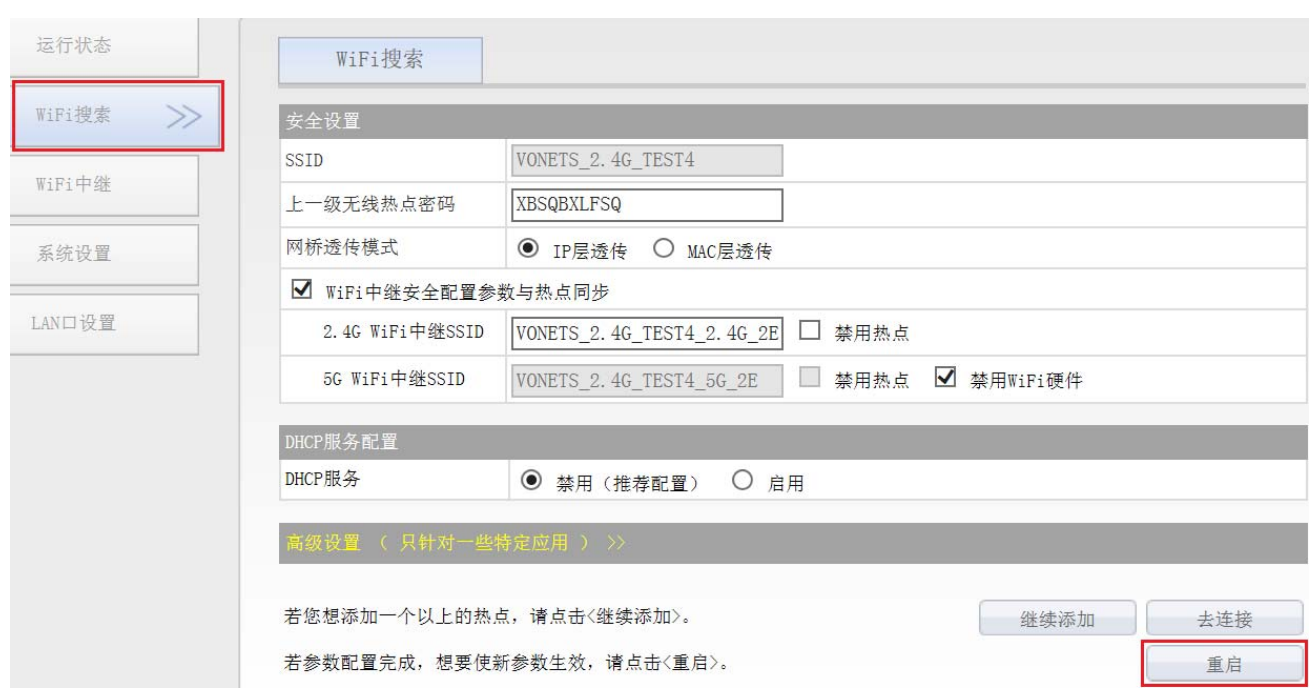

# 备注 1:

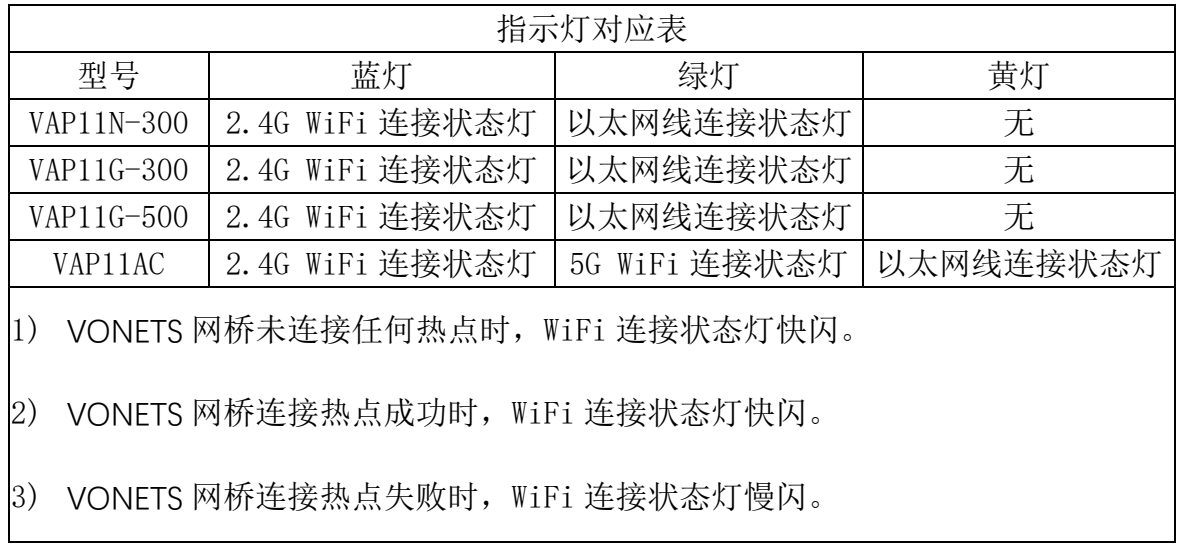

### **3. AP** 的应用配置

VONETS 设备作为 AP 应用时可以不配置, 无线终端设备连接 VONETS 的热点即可以联 网,但为了网络的安全性最好更改它的 WiFi 名称和密码。

1) 在电脑浏览器登录配置页面 http://vonets.cfg(或者 IP:192.168.254.254),用户名和密码 均为 admin;

### **VONETS** 无线网桥**/**中继器

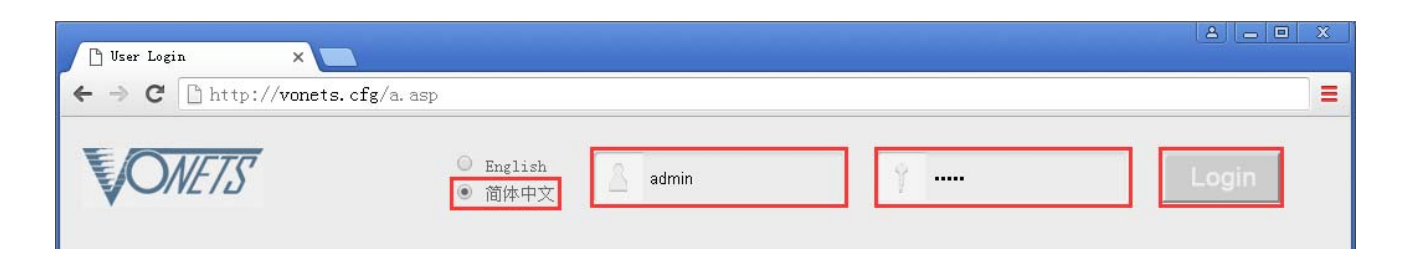

2) 更改 WiFi 名称: 跳转至"WiFi 中继"下的"基本设置", 在 SSID 后的文本框输入新的 WiFi 名称, 点击"应用";

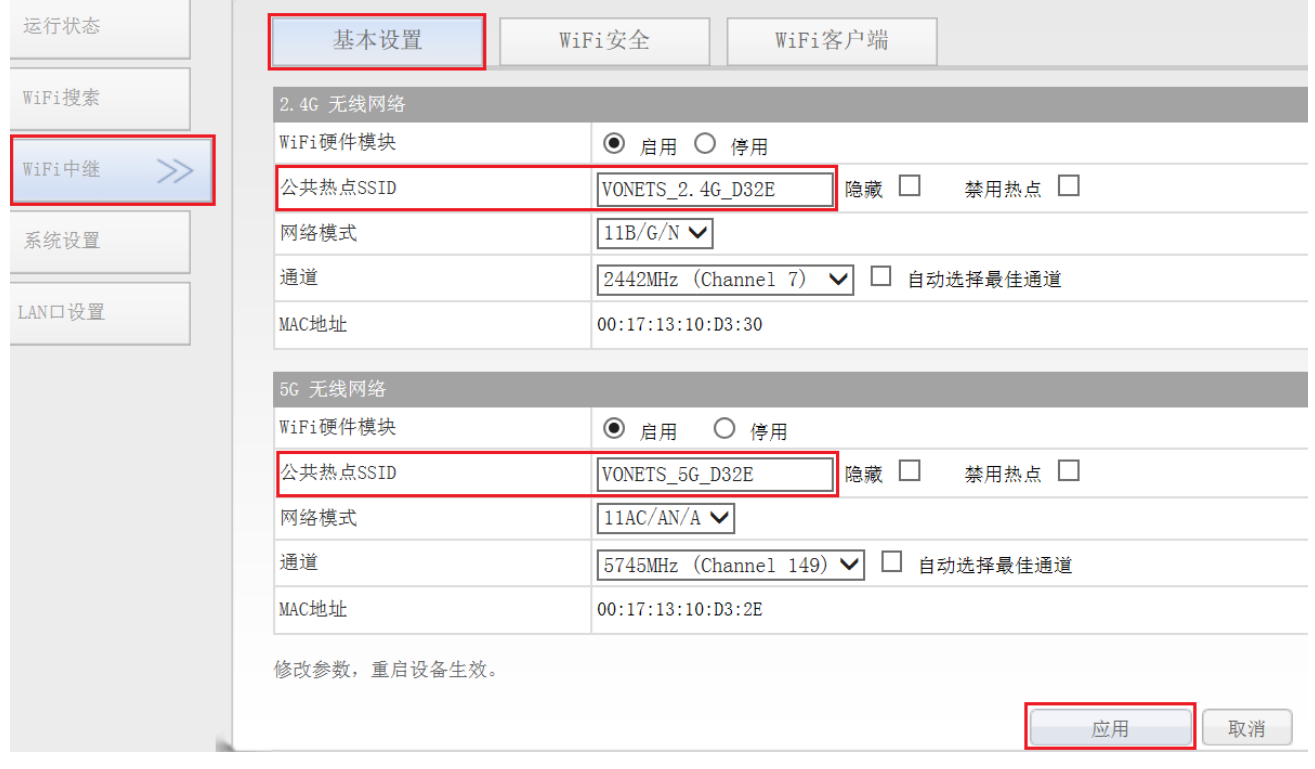

3) 更改 WiFi 密码: 在"WiFi 中继"下切换至"WiFi 安全", 在密钥后的文本框输入新的 WiFi 密码,点击"应用";

## **VONETS** 无线网桥**/**中继器

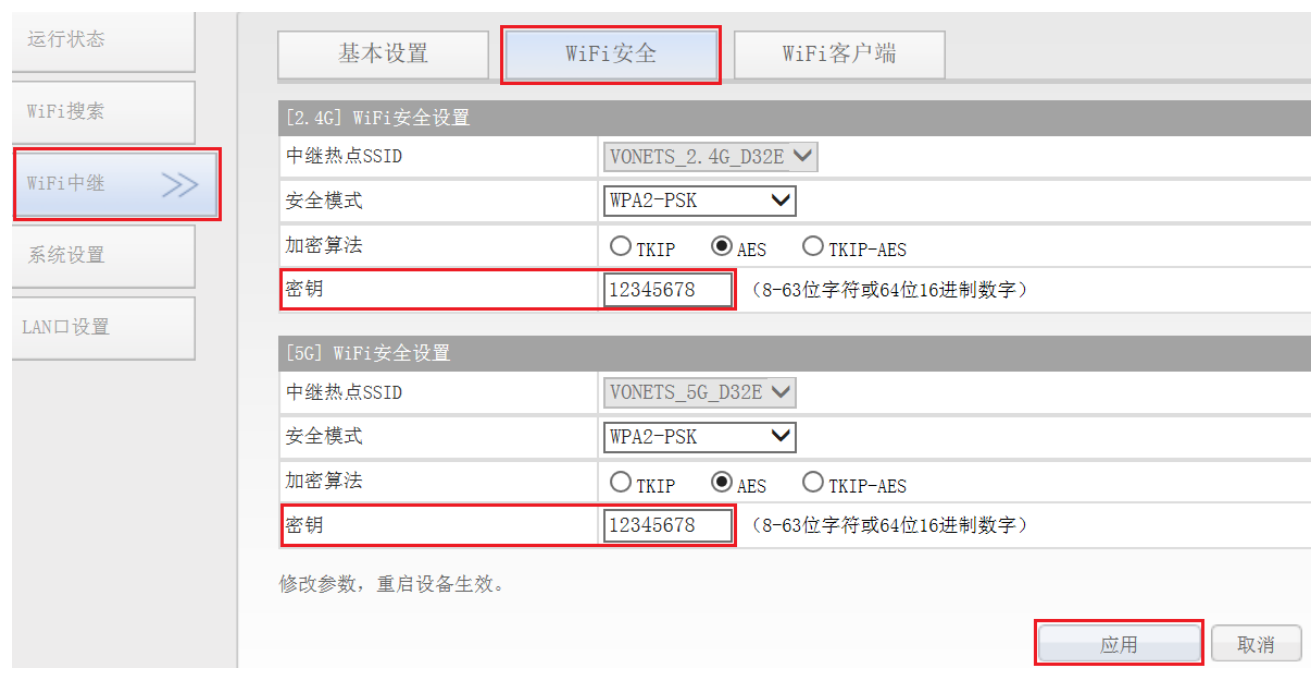

4) VAP11G-300、VAP11G-500 和 VAP11AC 可更改 WiFi 发射功率: 跳转至"系统设置"下的 "高级设置",选中合适的发射功率后,点击"应用";

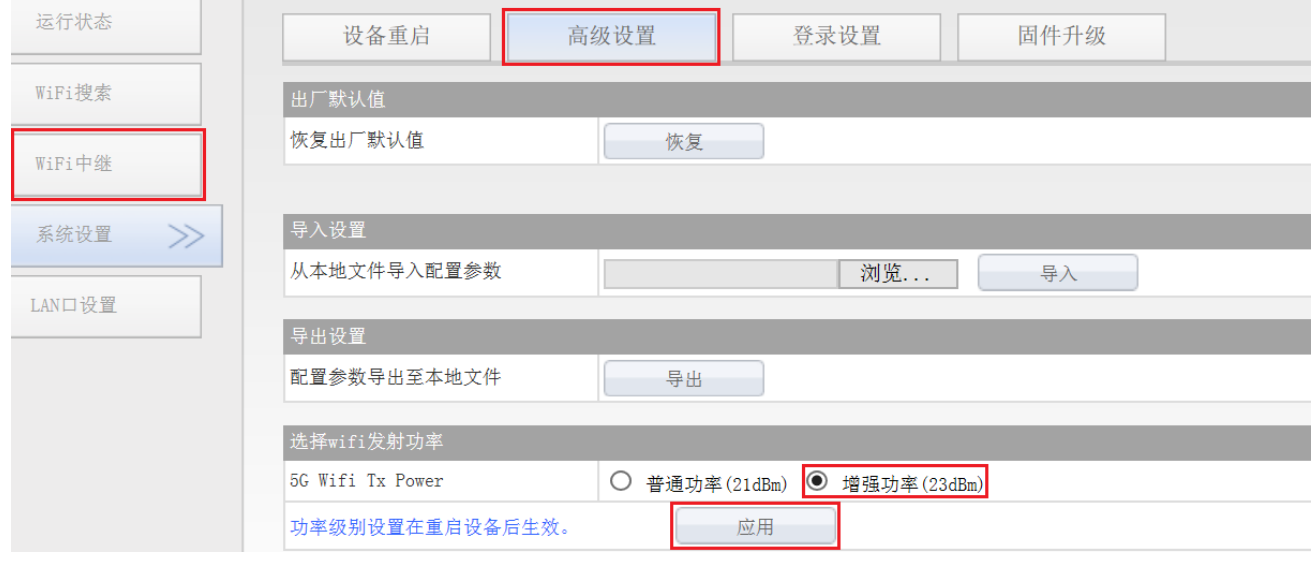

# 5) 重启设备: 跳转至"系统设置"下的"设备重启",点击"重启",完成后即生效。

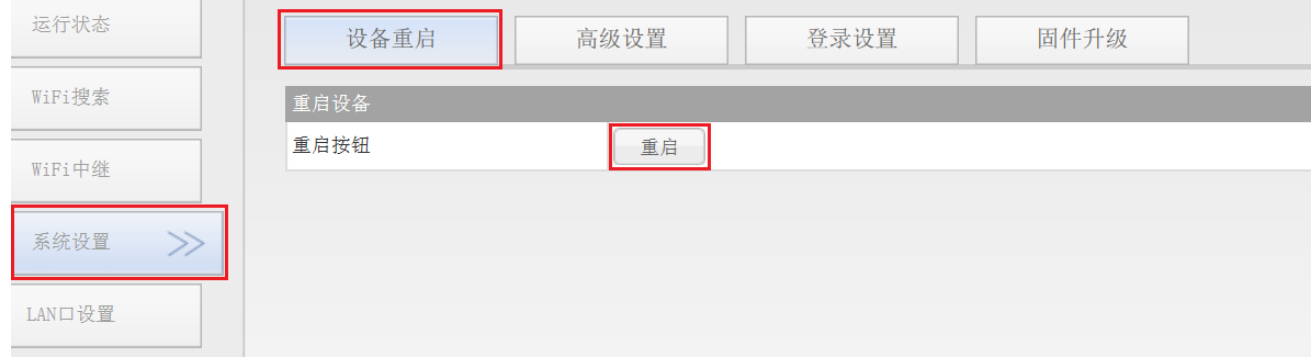

备注 2:VONETS 网桥连接外部网络后,它的 IP 地址会发生变化。此时若要登录配置界面, 建议使用配置域名: http://vonets.cfg。或者在 Windows 的命令行窗口,输入命令: ping vonets.cfg,获取设备的 IP,然后用 IP 登录配置页。

## 附录 常见问题解答

- 1. 如何恢复设备的出厂默认参数? 设备上电开机约 60 秒后, 长按 Reset 按钮 5 秒后松开, 蓝色指示灯会闪烁几下, 然后设 备会自动恢复出厂默认参数(恢复出厂过程大约需要 80 秒),在恢复出厂操作时,产品不 能掉电,否则可能会造成产品的损坏。
- 2. VONETS 网桥能否支持固件升级, 如何升级? VONETS 网桥支持固件升级,并且支持在线升级,具体操作请查阅后天网络网站 www.vonets.com.cn 相关文档。
- 3. 设备的 WiFi 热点有显示,但手机或 PC 无法连接上设备的热点?
	- 原因 1. 设备由于一些意外的操作或掉电,导致设备参数的破坏。此时只要对设备讲 行恢复出厂参数操作即可;
	- 原因 2. 设备的 WiFi 未工作在最佳通道,使其的工作性能变差。此时可以尝试改变上 一级 WiFi 热点和本设备的 WiFi 的通道,使其工作性能最佳;
	- 原因 3. 用户的手机或 PC 未配置正确的 WiFi 密码。
- 4. 设备已配置了上一级热点的参数,手机或 PC 也连接上了设备的 WiFi 热点,但仍上不了网?
	- 原因 1. 设备与上一级 WiFi 热点距离太远, 使设备与上一级热点的通信性能下降, 影 响用户的上网操作。此时只要适当缩短设备与上一级热点的距离即可;
	- 原因 2. 设备由于意外的操作或掉电,导致设备参数受损。此时只要对设备进行恢复 出厂参数操作即可;
	- 原因 3. 设备的 WiFi 未工作在最佳通道,使其的工作性能变差。此时可以尝试改变上

一级 WiFi 热点的 WiFi 通道, 使其与设备的默认通道相同, 并重启设备, 设备会自动 切换到与上一级 WiFi 热点相同的通道,从而使设备工作性能最佳;

- **●** 原因 4. 设备所处环境的 WiFi 热点过多, WiFi 通道相互干挠, 使设备的工作性能变差。 此时可以尝试改变上一级 WiFi 热点和本设备的 WiFi 的通道, 使其工作性能最佳;
- 原因 5. 设备的上一级 WiFi 热点的参数配置错误。此时只要重新配置正确的参数并重 启设备即可;
- 5. 手机或 PC 已经用 WiFi 或网线连接上设备,但无法登录设备的 WEB 配置页, 或登录后内容 显示不正确?
	- 原因 1. 用户使用的不是 VONETS 推荐使用的浏览器(IE、Google Chrome、Safari、 手机自带的浏览器)。
	- 原因 2. 手机或 PC 安装了防火墙,设置的安全级别过高,导致以上现象。此时只要关 闭防火墙即可。
	- 原因 3. 浏览器的安全级别过高, 亦会导致以上现象。此时可尝试降低浏览器的安全 级别,然后再次登录。
	- 原因 4. 设备的 IP 地址输入错误。对于新出厂的设备,用户只需按说明书输入正确的 IP 地址即可;对于已连接了上一级热点的设备,用户只需按《备注 2》操作即可。